## **COMPILAZIONE PROGRAMMAZIONE – nuovo aggiornamento Axios**

1) Dal menù si entra in «Didattica- gestione Team» e si trova la descrizione del team

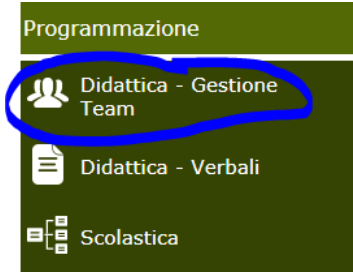

2) Cliccare MODIFICA e si apre la seguente schermata

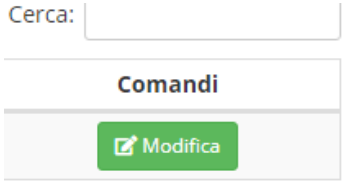

3) Il coordinatore seleziona la classe e tutte le discipline per ciascun docente; spuntare le tre caselle

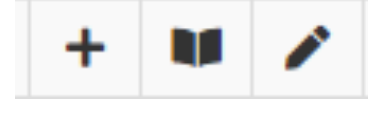

```
 alla fine SALVA
```
In questo modo ogni docente selezionato e per ciascuna materia, può :

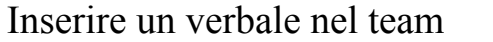

Leggere i verbali del team

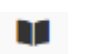

 $\ddot{}$ 

Modificare un verbale nel team

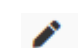

Annotazioni

**Descrizione Team** Coordinatore (

programmazione didattica plurisettimanale

## **Coordinatore del Team**

 $\mathbb{C}$  . The set of  $\mathbb{C}$ 

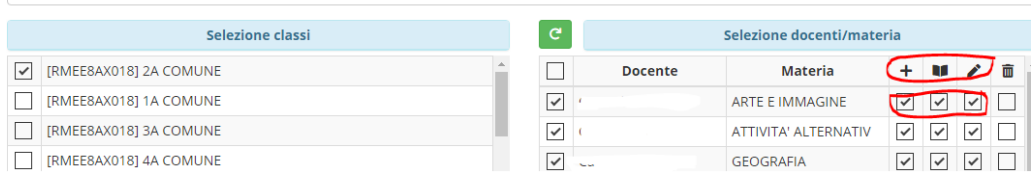

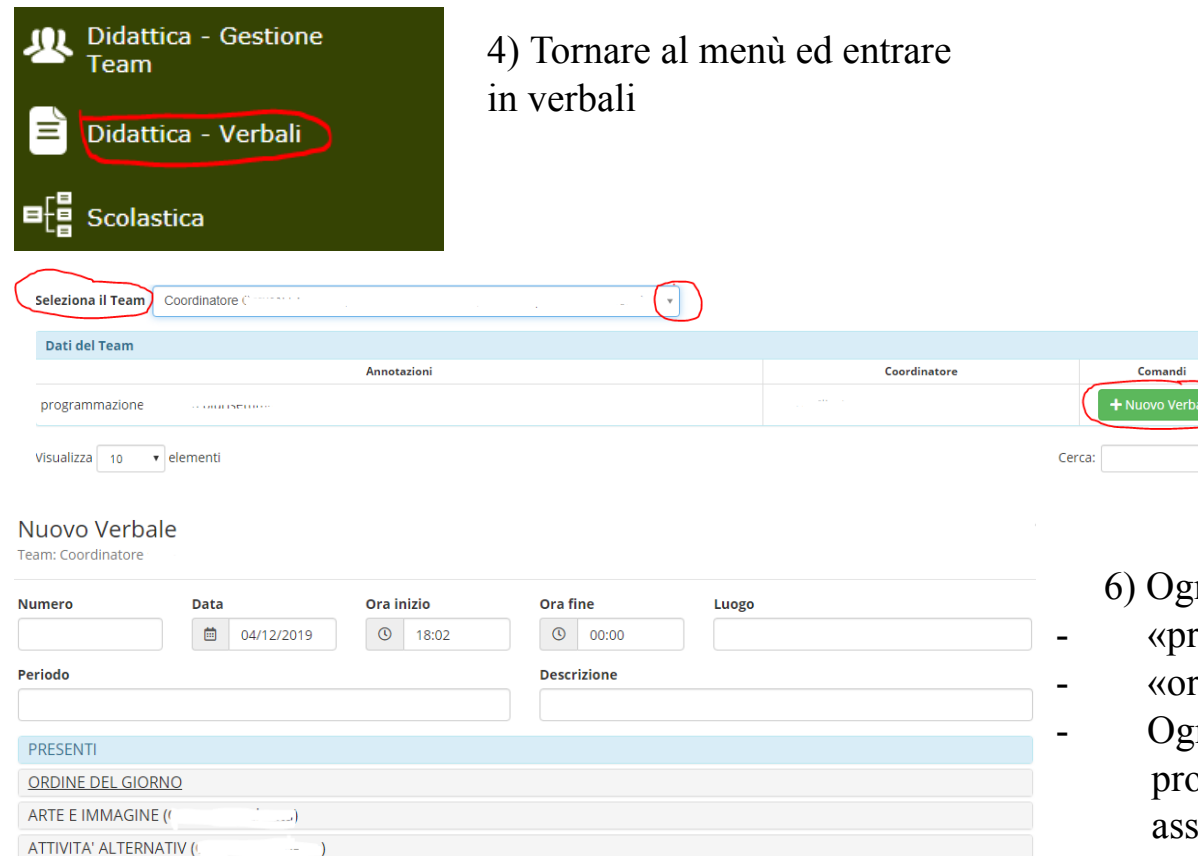

**GEOGRAFIA ITALIANO** (

5) Selezionare team dalla tendina e cliccare su «nuovo verbale» per generarne uno nuovo.

6) Ogni sezione può essere aperta:

- «presenti» fa spuntare le presenze
- «ordine del giorno» si descrive brevemente
- Ogni disciplina può essere aperta per scrivere la programmazione, se i docenti e le discipline loro assegnate sono state precedentemente selezionate, secondo il precedente punto 3

**Tutti i verbali finora scritti sulla versione precedente all'aggiornamento Axios, nella nuova versione si ritrovano entrando nel verbale scelto attraverso «modifica» e aprendo «ordine del giorno»**